# **Success Network Instructions**

## **Powered by Starfish Solutions**

## **How to Schedule/Change an Appointment**

If you have not already done so, click on one of the icons on the **Success Network website** to log in.

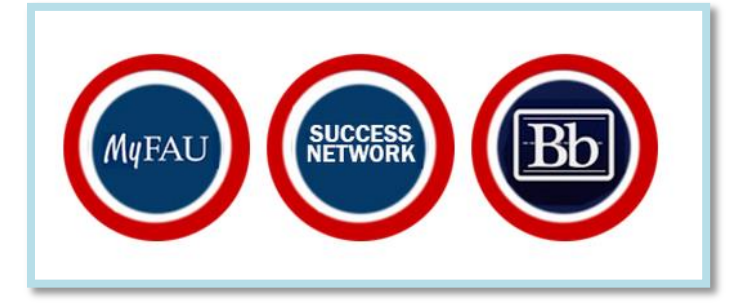

Once you log in, you will have three options:

- **Make an Appointment**
- **Customize Your Profile**
- **Visit the Success Network**

Note: Be sure to check this box if you would like to see this page every time you log to the system.

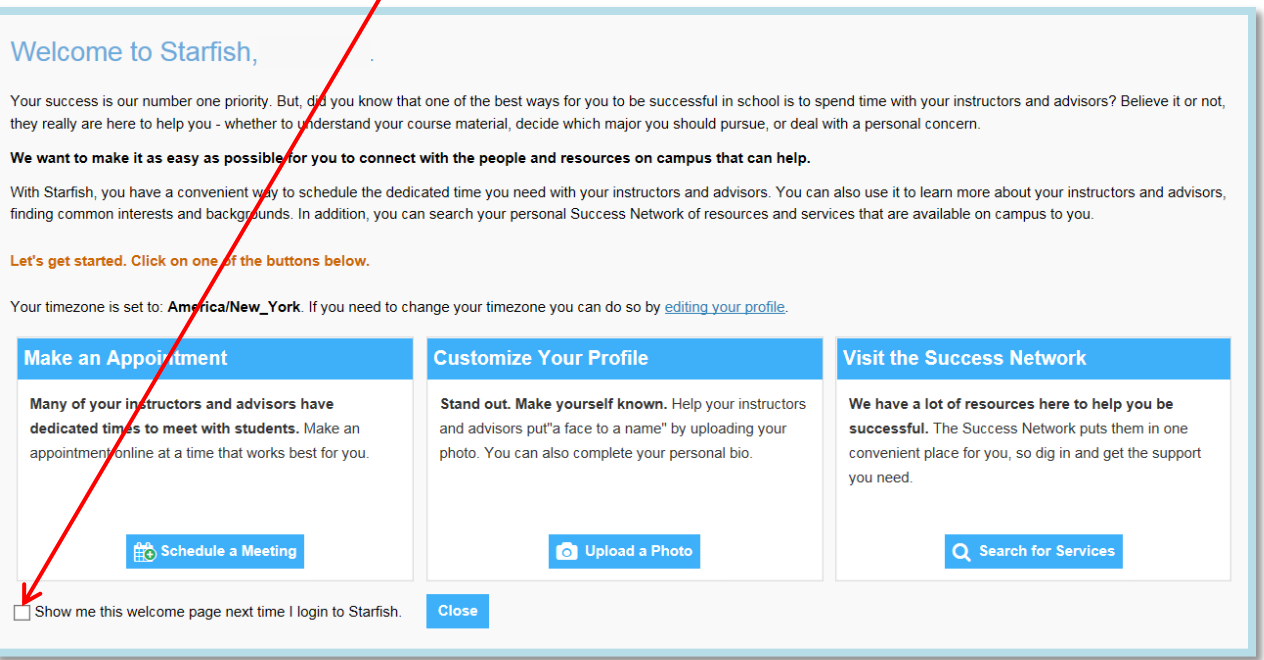

### **Make an Appointment**

If you have just logged into the system don't forget to set up your profile.

- 1. To schedule an appointment, you can either:
	- Click **Schedule a Meeting** *or* click **Close** (this will take you to the main page)

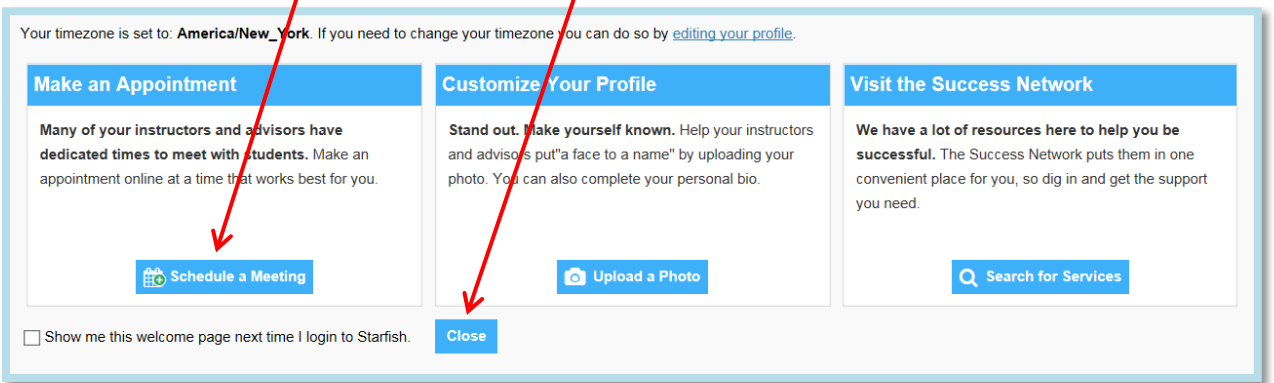

- 2. From the main page, scroll until you find your advisor or an advisor to make an appointment with.
	- You can also type in the advisors name in the **search box**.

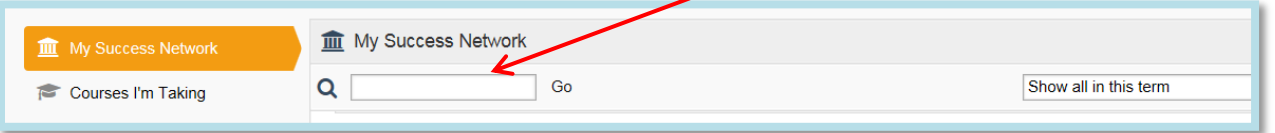

#### **Note**: Be sure to check the *Members* tab to see your advisor.

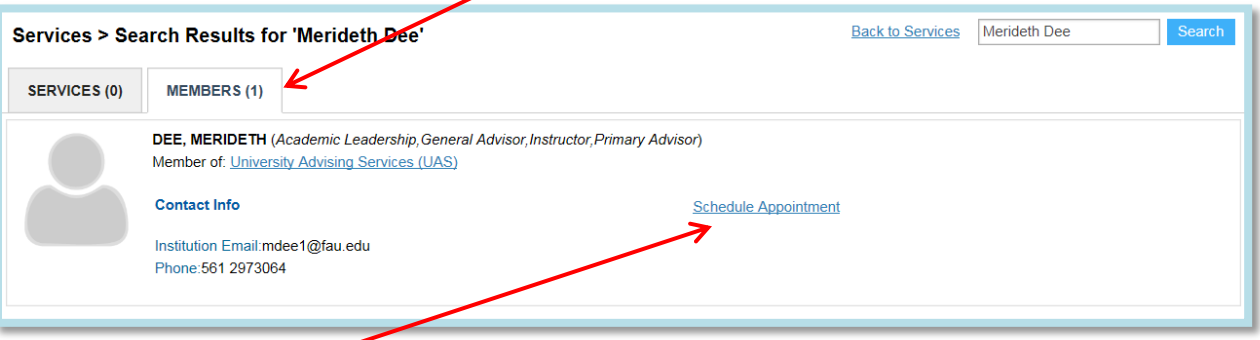

3. Click the **Schedule Appointment** link to make an appointment.

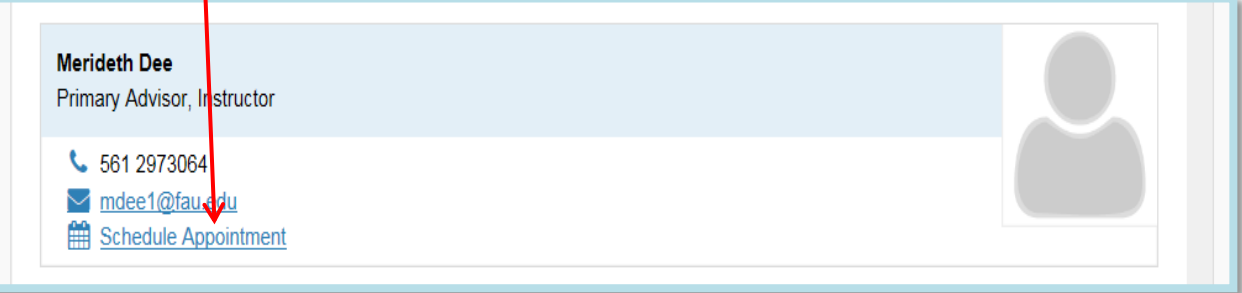

4. Use the small calendar on the left to quickly identify days with available office hours (available days will be shown in **bold**). Click the desired date in the small monthly calendar to display availability on that day.

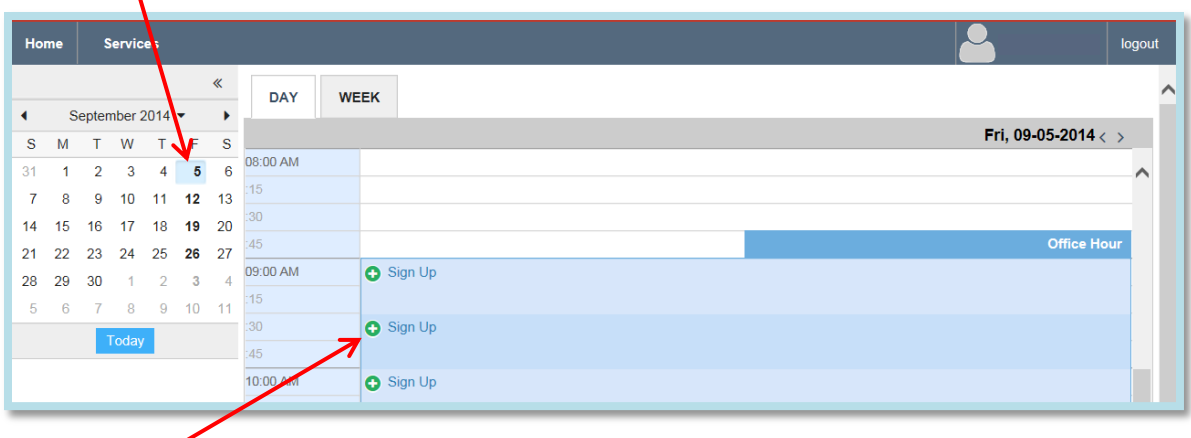

- 5. Click the **Sign Up** link associated with the desired time slot.
- 6. Complete the form by selecting:
	- **Reason** for the meeting
	- **Course** (if applicable).
	- An explanation of what you need so that your advisor can be prepared for the meeting.

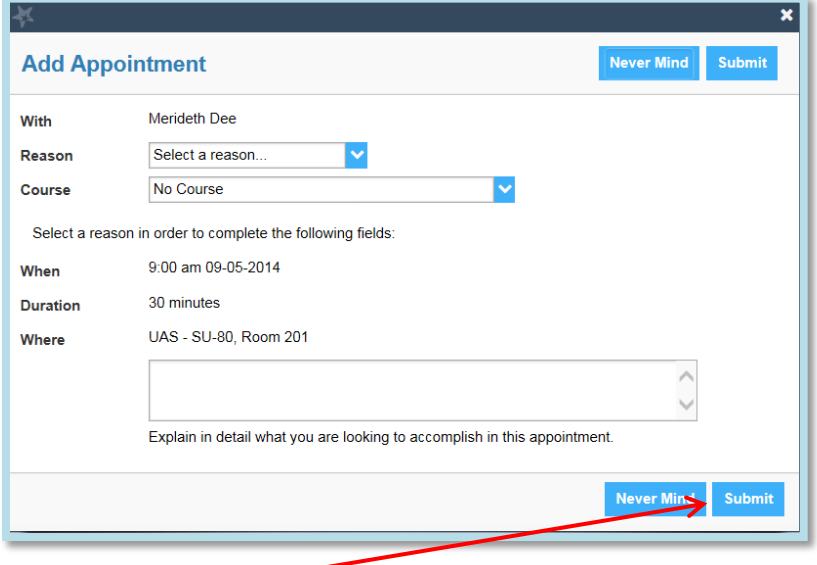

7. Click the **Submit** button to set your appointment. You will get an email with the appointment details and the appointment will be listed in the **Appointments Channel**. To change an existing appointment, click the Appointments Channel, then click the calendar icon  $(\mathbb{R})$  to open the Appointment Menu. From here you can Cancel or Edit an existing appointment.

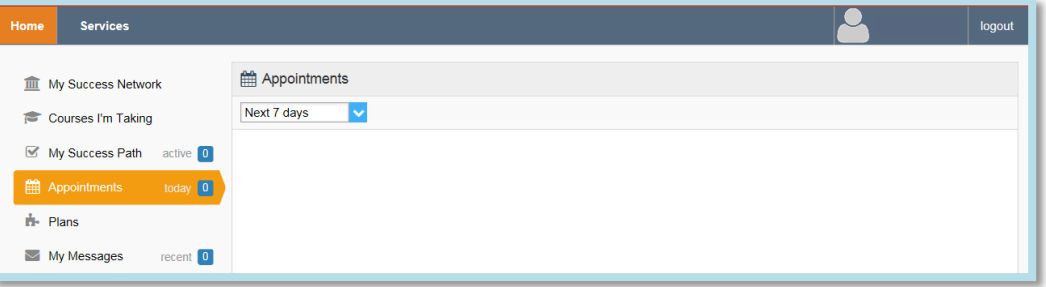